# For instructions on completing Form W-4, please refer to *Changes to the 2020 Form W-4* found on the Payroll webpage.

## Log in to myW&M BANNER-Select "Employee" tab, and then "Tax Forms":

### **WILLIAM GMARY**

#### Personal Information Employee Finance Banner Password Reset

RETURN TO MENU SITE MAP HELP EXIT

#### **Time Sheet**

**Benefits and Deductions** 

Update or view your retirement plans, Health insurance information, Flex spending accounts, miscellaneous deductions; Change your beneficiary information; Access open enrollment.

Pay Information View your Direct Deposit breakdown; View your Earnings and Deductions History; View your Pay Stubs.

Tax Forms<br>Change W-4 information; View your W-2 Form or T4 Form.

Time Off Current Balances and History

View Employee Leave Balances View the current leave balances of your direct reports

### Select "W-4 Tax Exemptions/Allowances"

RETURN TO MENU SITE MAP HELP EXIT

W-4 Tax Exemptions/Allowances Electronic W2 Consent W-2 Year End Earnings Statement

# Select "Update" (at bottom of screen) Here you will see your W-4 information as **CURRENTLY** filed with the Payroll Office.

#### W-4 Tax Exemptions/Allowances

To Your W-4 information determines the amount of Federal Tax that is withheld from your pay.

**Federal Tax** As of Date: Name: Address:

Last Name differs from SSN card: **Deduction Status: Start Date: End Date: Filing Status: Number of Allowances:** 

**Additional Withholding:** 

Note: Additional amount, if any, you want withheld from each paycheck.  $\ensuremath{\mathsf{Print}}\xspace$ 

History | Update | Contributions or Deductions

## Complete the required (\*) fields and using the drop down boxes as provided, and then click "Certify Changes" at bottom of the page. The Deduction Effective date will default to the first available change date, based upon your last pay date.

### Update W-4 Information

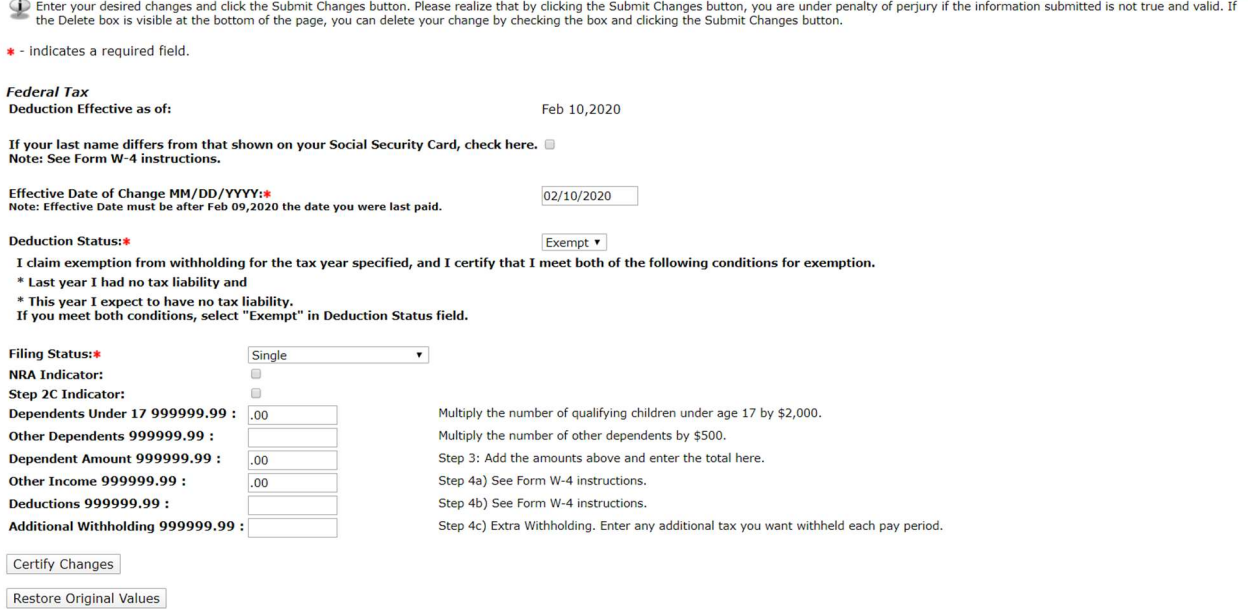

### You must then certify the information you have submitted by clicking on the "OK" button.

Under penalties of perjury, I declare that I have examined this certificate and to the best of my knowledge and belief, it is true, correct, and complete.

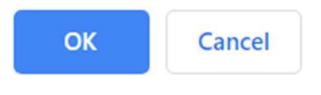

## The Tax Update Confirmation screen will appear, confirming that your changes were completed successfully.

### **Tax Update Confirmation**

The updates you requested were successfully processed.

Tax updates are processed immediately but are subject to review by the Benefits Administrator or Payroll Office.

IMPORTANT NOTE: Please contact the Benefits Administrator or Payroll Office if you have any questions about the Tax Implications of your changes.

W-4 Employee's Withholding Allowance Certificate

If you have any questions, or require assistance with this form, please contact the Payroll Office at 221-2848.